How To

## SUBMIT A CHANGE ORDER

All change requests will be formally requested via your Buildertrend homepage. Below is a step by step direction for completing a change order request.

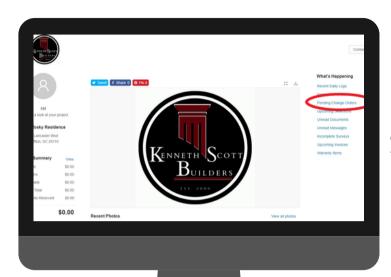

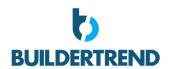

## STEP 1

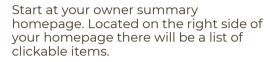

CLICK ON " Pending Change Orders"

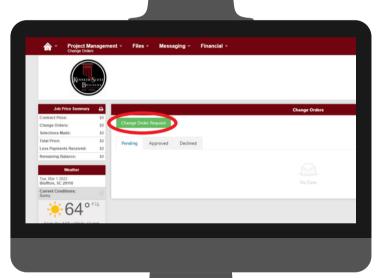

## STEP 2

Once your new window opens you will be on your Change order page.

CLICK ON " Change Order Request"

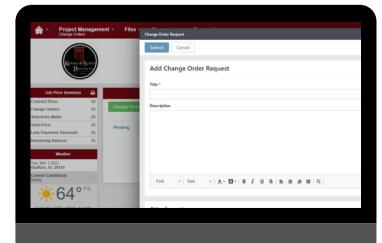

## STEP 3

A new box will open on page which will be your formal change order request form. Fill out request form with details.

CLICK ON " Submit"

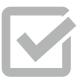

The request will notify the KSB team and the team can begin executing/researching request.

\*\*You will be notified if request has been approved or denied\*\*